## **How to Measure an Ellipse Using the SmartMicroScope 5M**

Connect the SmartMicroScope to the USB port and then open the software.

Place the SmartMicroScope 5M on a ruler and adjust the focus knob until the image is sharp.

1. Using the function keys at the top of the SmarMicrotScope Viewer 5M Click on the Measurement Tool

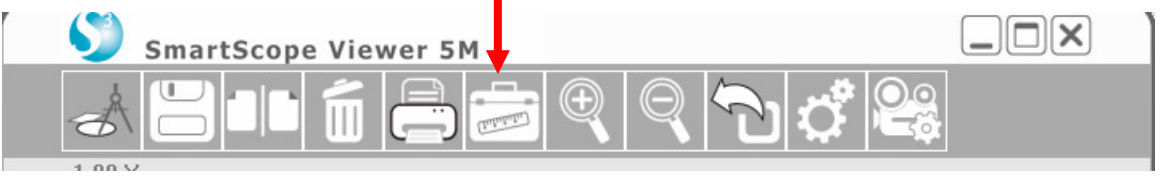

2. From here, **The Calibration Or Measurement Window will Open** 

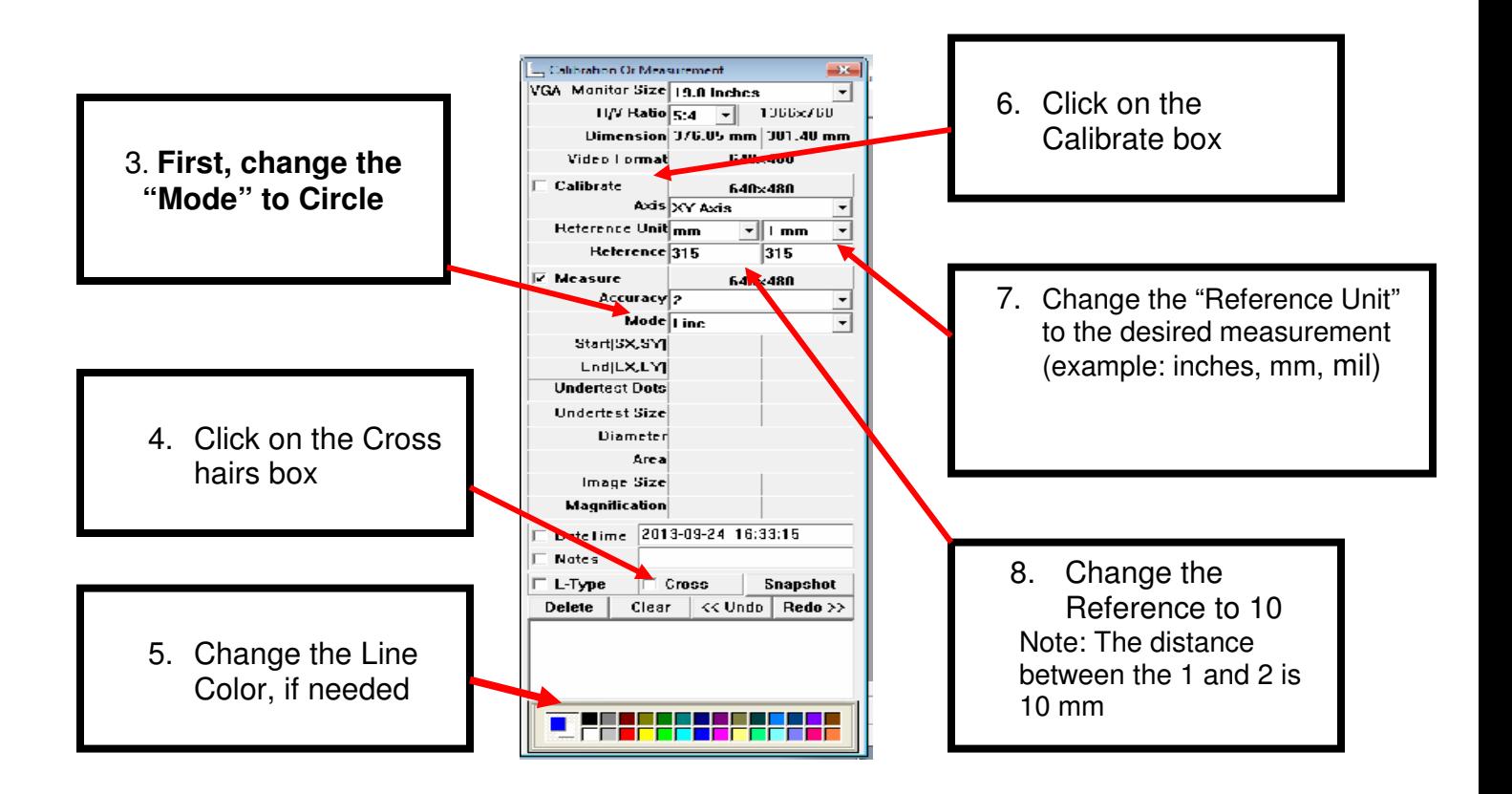

**\*\*\*\*\*Technical support, please call 281-312-1297, 1-866-722-2051 or email support@smartschoolsystems.com**

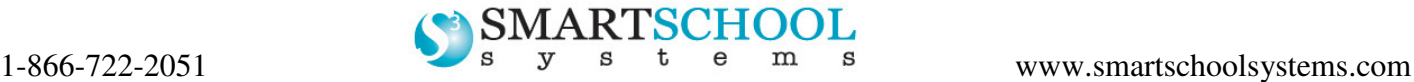

## **How to Measure an Ellipse Using the SmartMicroScope 5M**

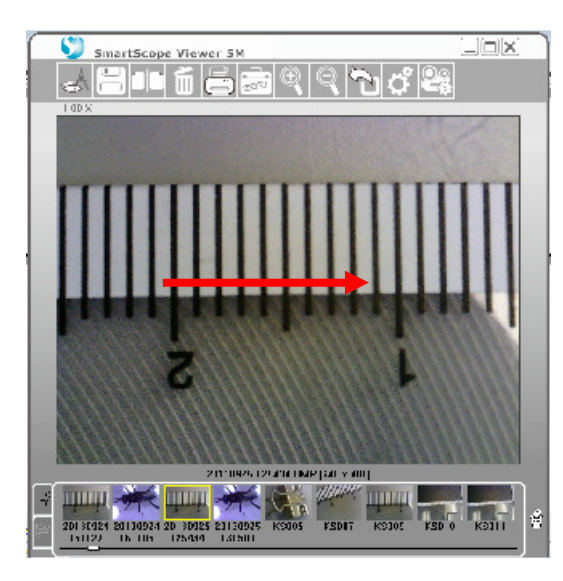

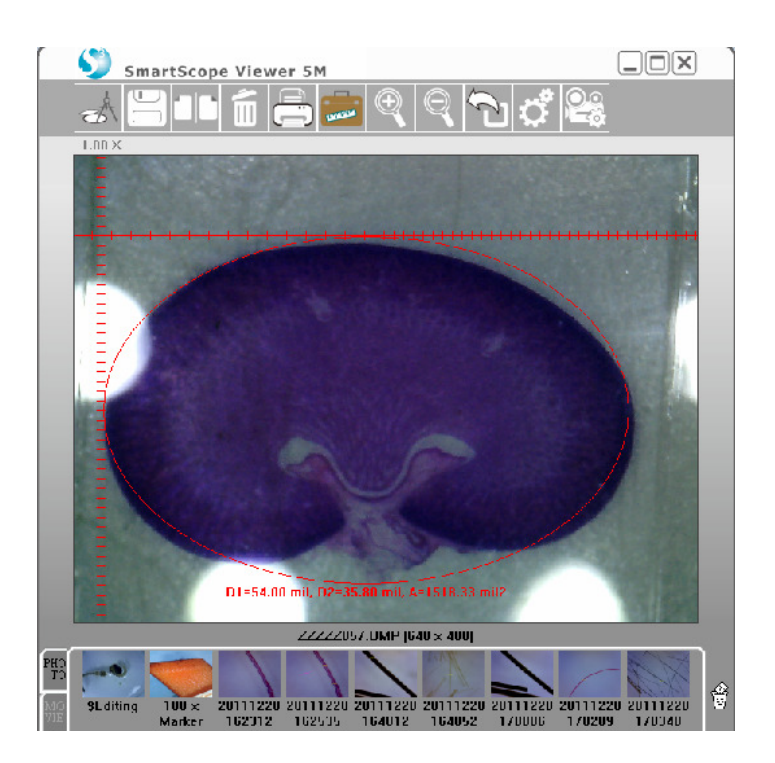

- 9. Put your ruler under the SmartScope and bring into focus
- 10. Using your mouse, right click and hold. Drag your mouse from the 2 to the 1 on the ruler (left side of each line).
- 11. Release the right click and the calibration is complete.

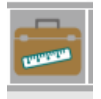

- 12. Click the Measurement button to go back to the live image.
- 13. Now you can begin measuring your image by clicking Measure on the Tool Bar.
- 14. Click on Measurement
- 15. Cross Hairs will appear in the viewer.
- 16. Move cross hairs to the left of the image
- 17. Right click the mouse and drag the cross hairs across the image
- 18. Release the mouse and the measurement will be displayed.
- 19. "D1" for diameter from the left "D2" for the diameter from the top and "A" for area

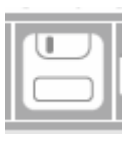

20. After finishing the measurement click the snapshot button  $\Box$  Snapshot  $\Box$  or save key

to save the measured picture. Click the back button

**\*\*\*\*\*Technical support, please call 281-312-1297, 1-866-722-2051 or email support@smartschoolsystems.com**

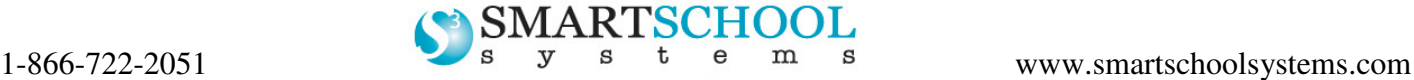